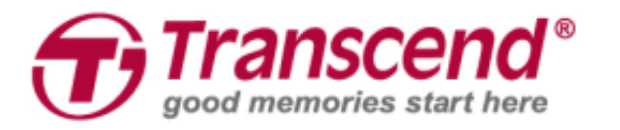

# 使用者手冊

# **JetFlash® Vault 100**

# 加密隨身碟

**(1.0** 版**)**

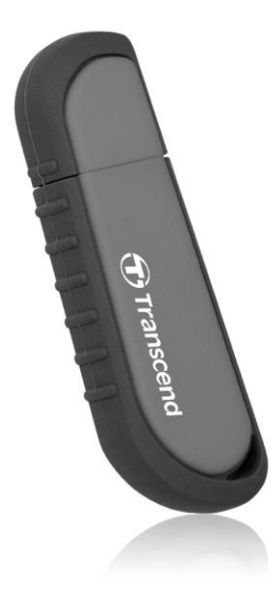

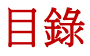

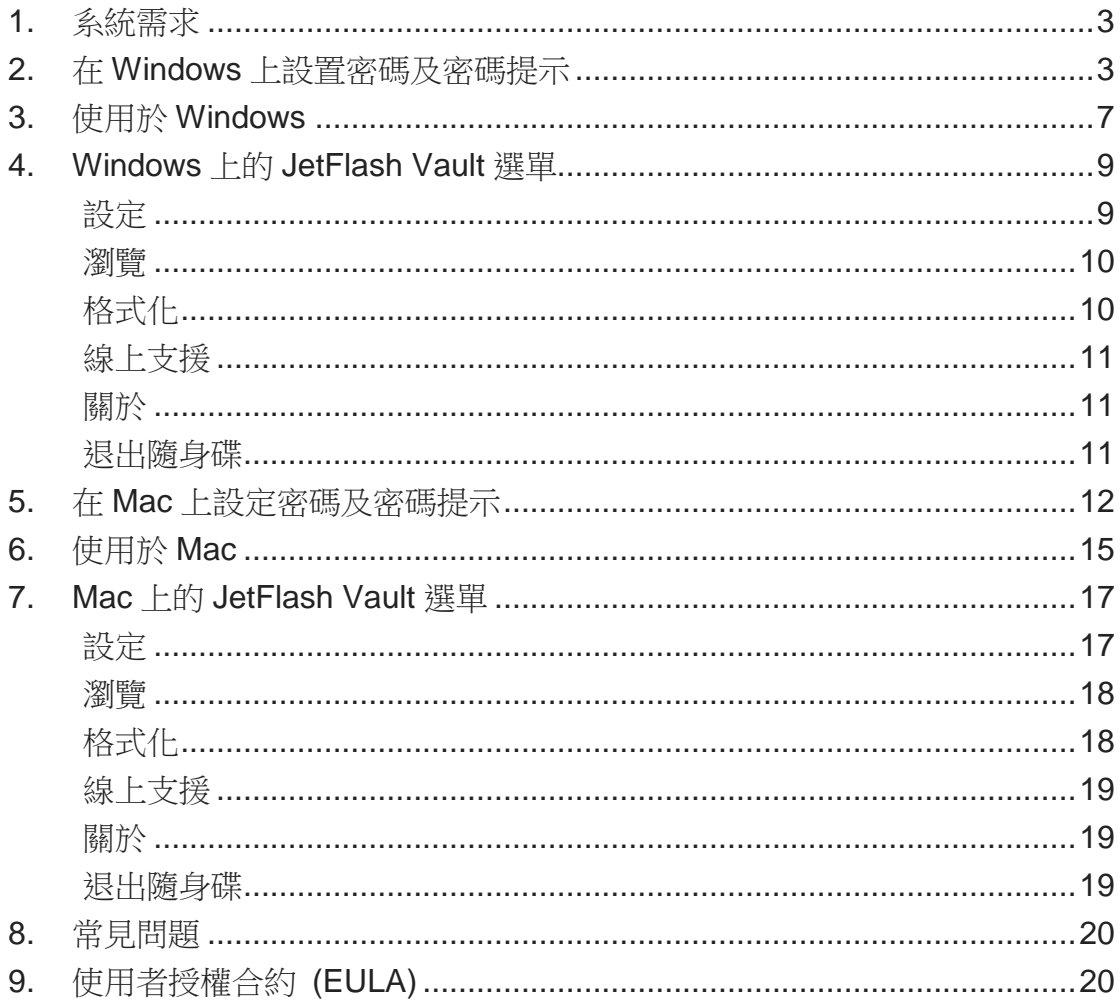

# <span id="page-2-0"></span>**1.** 系統需求

**JetFlash® Vault** 加密隨身碟支援以下操作系統:

Windows® 7 Windows 8 (不支援 Windows 8 RT) Windows 8.1 Windows 10

Mac® OS X 10.10 或更新版本

#### 操作建議

為確保 JetFlash Vault 隨身碟獲得足夠的供電,建議您將隨身碟直接安插於桌上 型或筆記型電腦之 USB 3.0 或 2.0 埠口。請不要將隨身碟安裝於額外附加 USB 埠之設備,如 USB 供電的集線器或鍵盤。

### <span id="page-2-1"></span>**2.** 在 **Windows** 上設置密碼及密碼提示

開始使用 JetFlash Vault 隨身碟前, 您可以為隨身碟設定密碼及忘記密碼時的提 示,令資料防護更加周全。

- 1. 將 JetFlash Vault 隨身碟插入可用之筆記型電腦或桌上型電腦 USB 埠。
- 2. 開啟「檔案總管」並點擊左側欄之 **DVD RW JetFlash Vault**。找到 **JetFlashVault\_Launcher**,雙擊左鍵進行安裝。

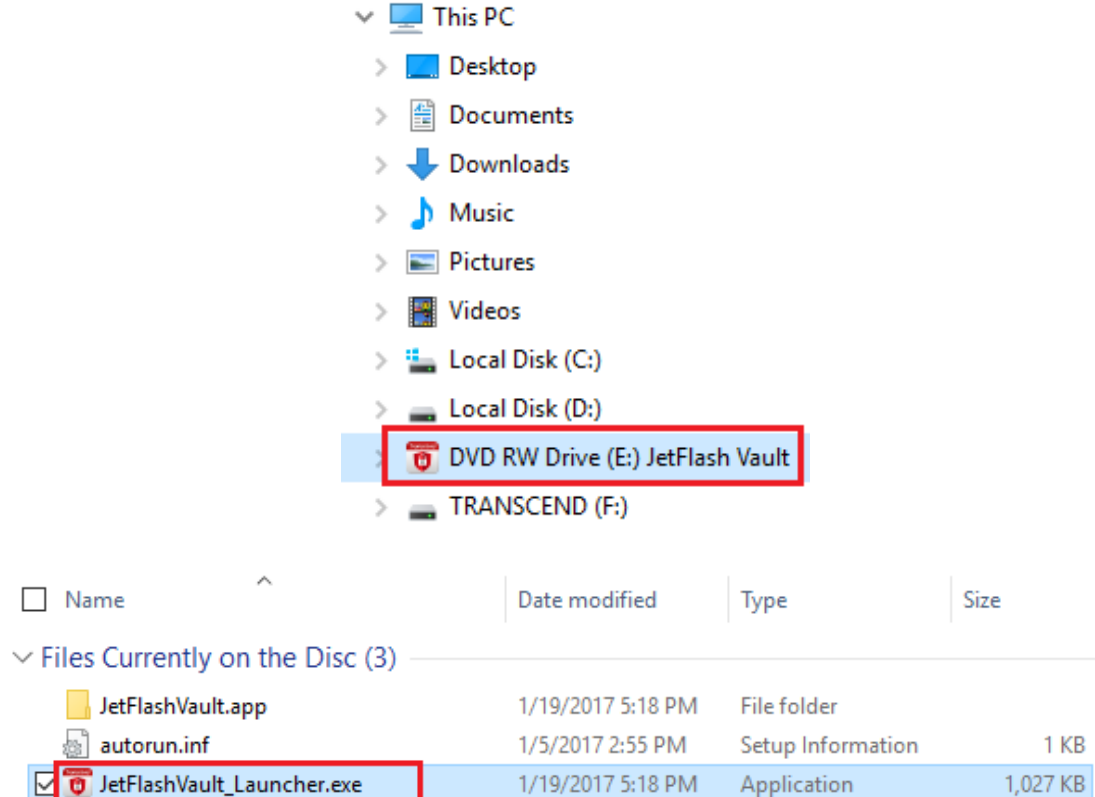

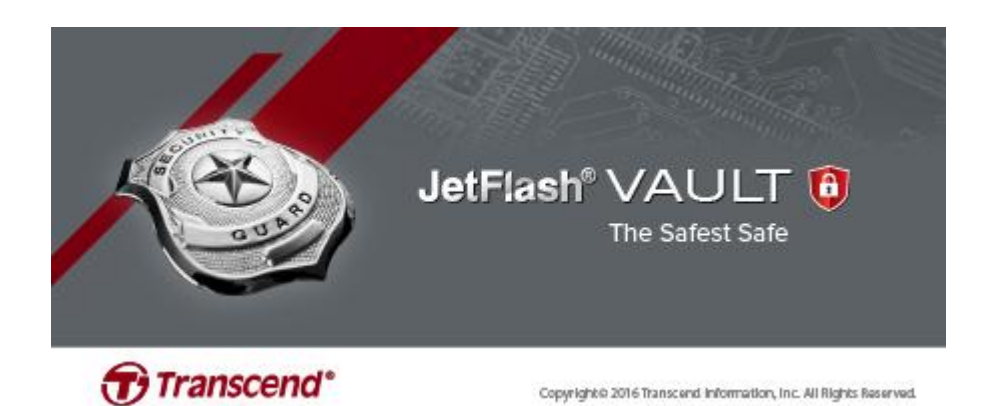

3. 設置一組新密碼,並重覆輸入密碼。 請注意:密碼長度不得少於六個英數字符,並且須包含下列文字中的至少三

項:大寫英文字母、小寫英文字母、數字或特殊符號如@!+=等。 警告**!** 請牢記您所設的密碼。出於資料安全考量,如果您忘記密碼,必須格 式化才可再使用裝置。格式化將刪除隨身碟中所有資料。

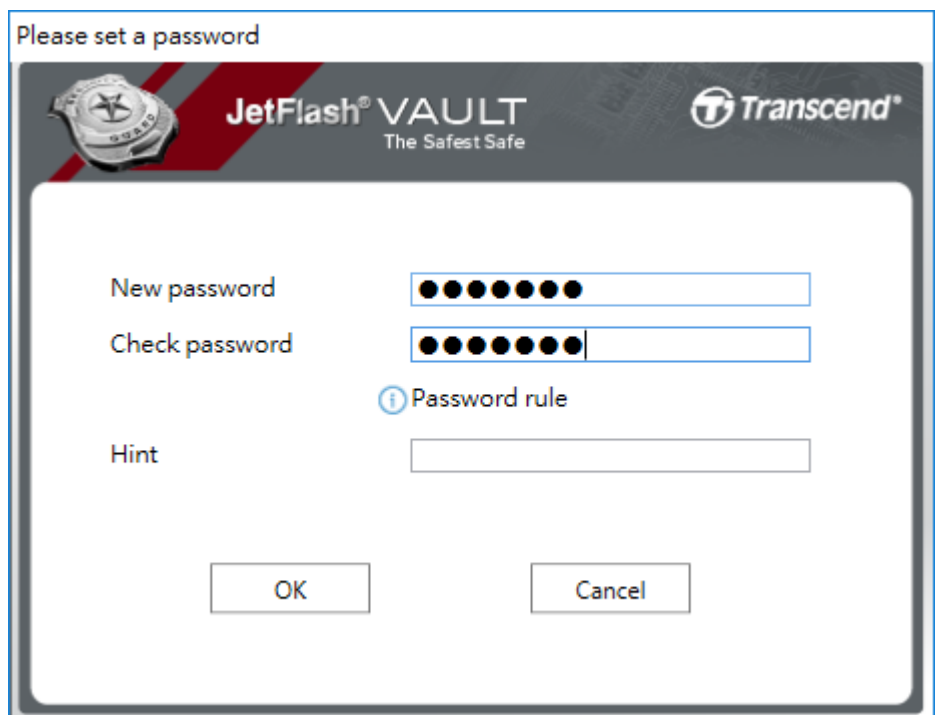

4. 設置密碼提示 (可省略)。使用者忘記密碼時,可藉由自定之提示回想密碼。 點擊 **OK** 完成設定。

注意:密碼提示不可與密碼過於雷同。

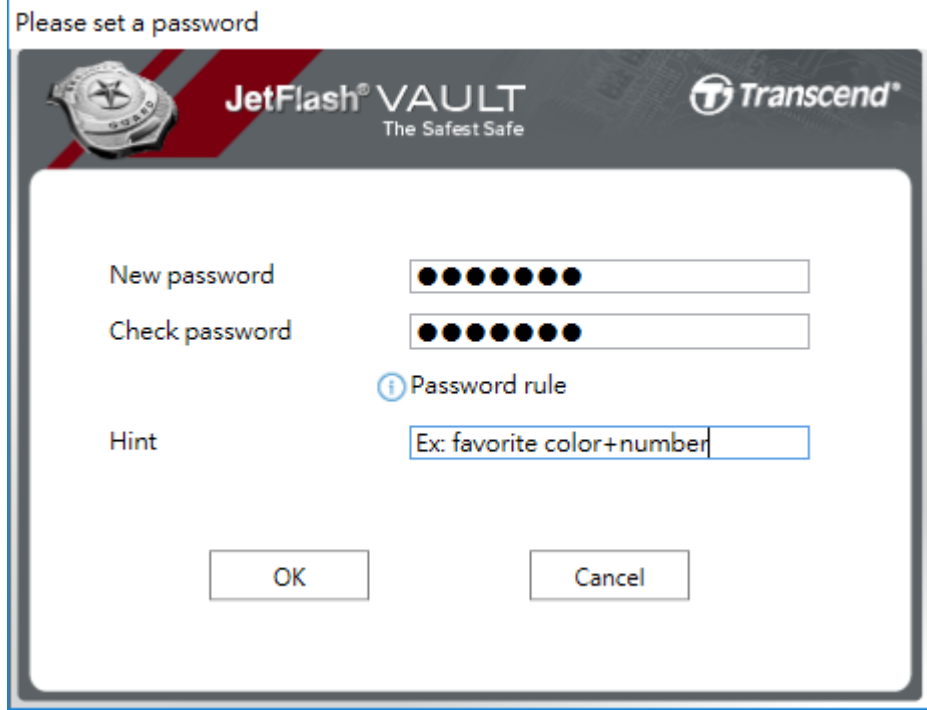

5. 點擊 **Finish** 完成設定。

Please set a password

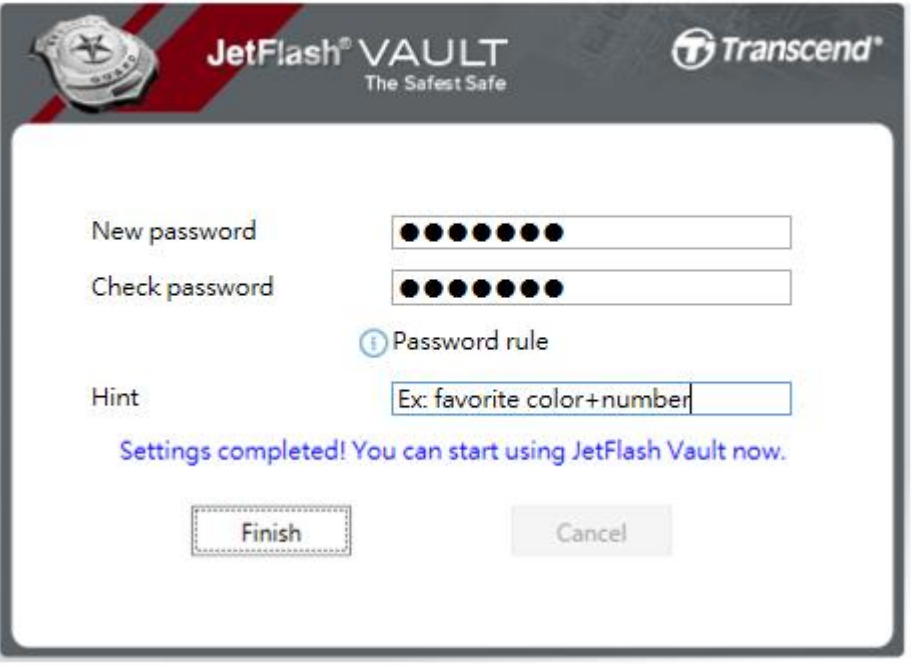

#### <span id="page-6-0"></span>**3.** 使用於 **Windows**

- 1. 將 JetFlash Vault 隨身碟插入可用之筆記型電腦或桌上型電腦 USB 埠。
- 2. 開啟「檔案總管」並點擊左側欄之 **DVD RW JetFlash Vault**。找到

**JetFlashVault\_Launcher**,雙擊左鍵進行安裝。

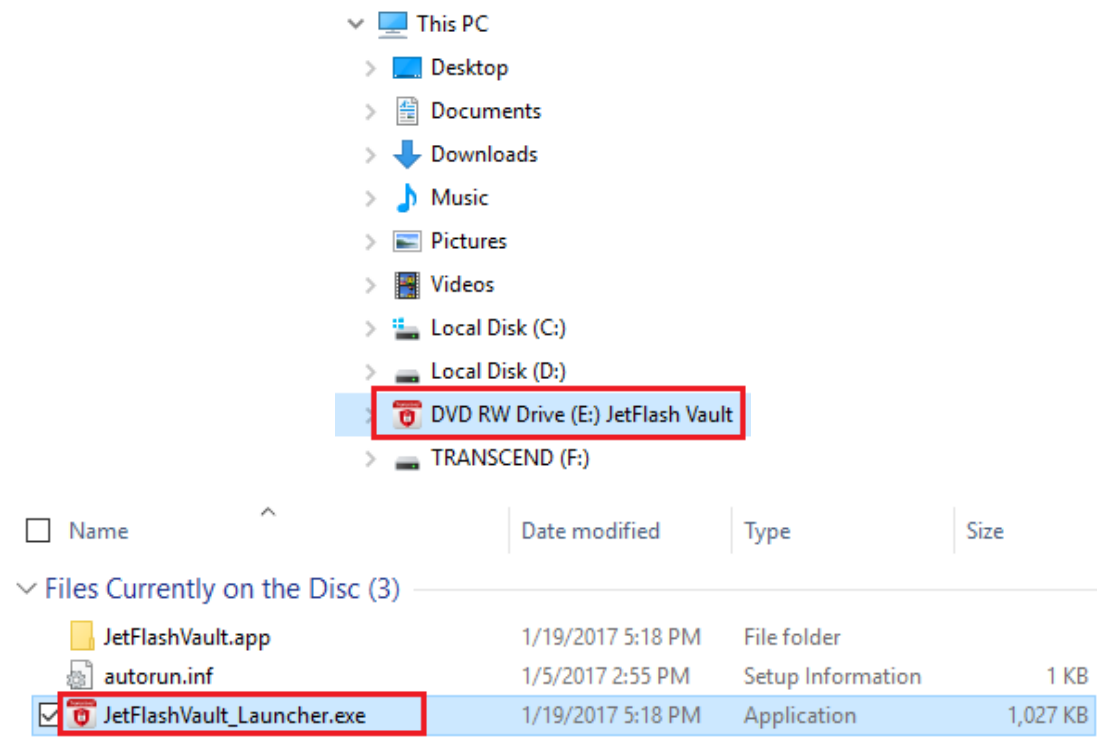

3. 輸入您所設的密碼,點擊 **Login** (登入)。

**警告!** 密碼輸入錯誤之預設上限為10次。如果輸入錯誤達10次, 必須對 JetFlash Vault 進行格式化並重設密碼才可再次使用。格式化將刪除隨身碟中 所有資料。

- 點擊 **Forget Password** (忘記密碼) 格式化您的 JetFlash Vault 隨身碟 並設置新密碼。
- 點擊 **Hint** (密碼提示) 顯示您預先設置的提示。
- 您可以在 **[JetFlash Vault settings](#page-8-1)** 中設定您的 **Contact Information** (連絡資訊)。
- **●** 如需以唯獨狀態使用 JetFlash Vault 隨身碟, 請在 Read Only (唯獨) 框 框中打勾。在唯獨狀態下,您只能檢視檔案,無法格式化 JetFlash Vault, 或更新、變更、刪除任何內容。

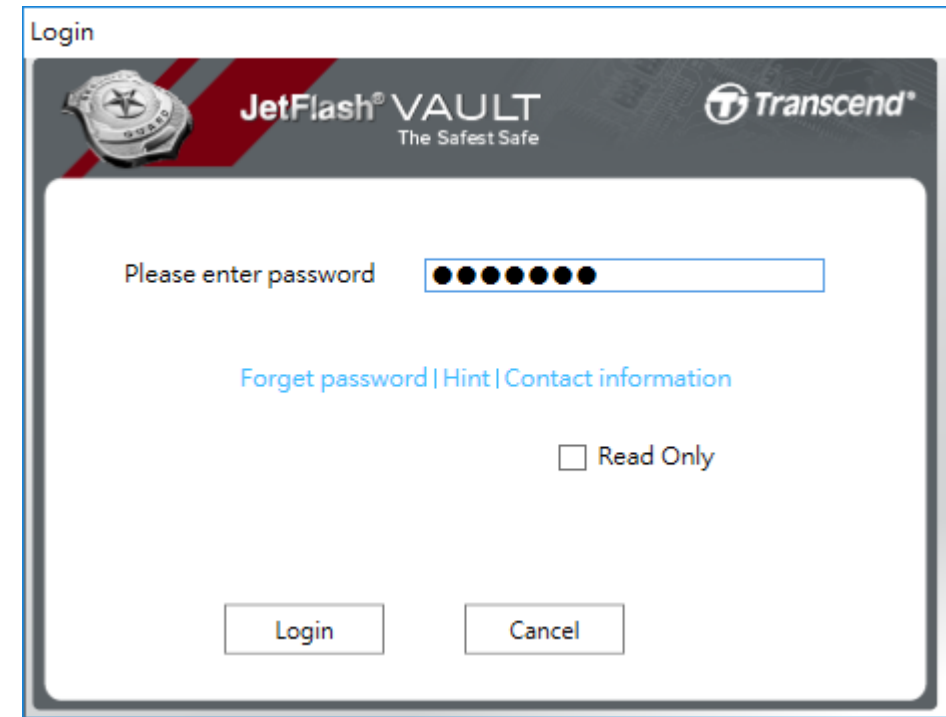

4. 登入後,便可開始使用 JetFlash Vault 加密隨身碟。

# <span id="page-8-0"></span>**4. Windows** 上的 **JetFlash Vault** 選單

登入 JetFlash Vault 隨身碟後,請點擊 Windows 視窗右下角工具列中的向上箭 頭,然後對 JetFlash Vault 圖示按右鍵來開啟選單。

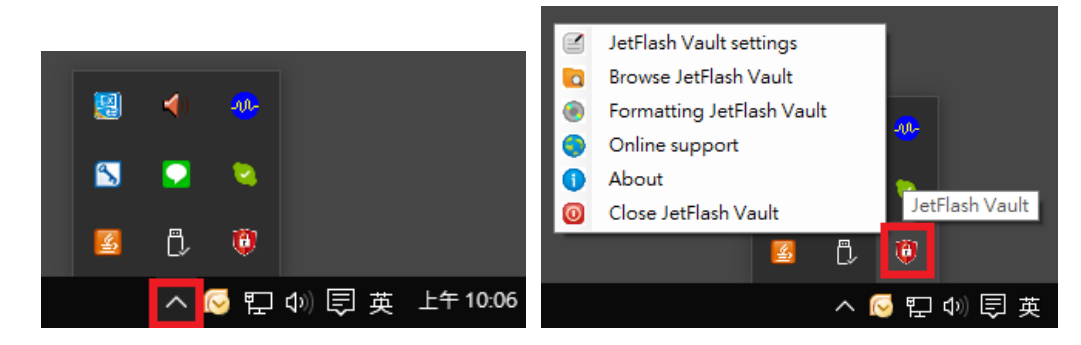

#### <span id="page-8-1"></span>設定

注意:您必須輸入當前密碼才可設置/變更該選單中的項目。 Password (密碼):變更您的密碼或密碼提示。

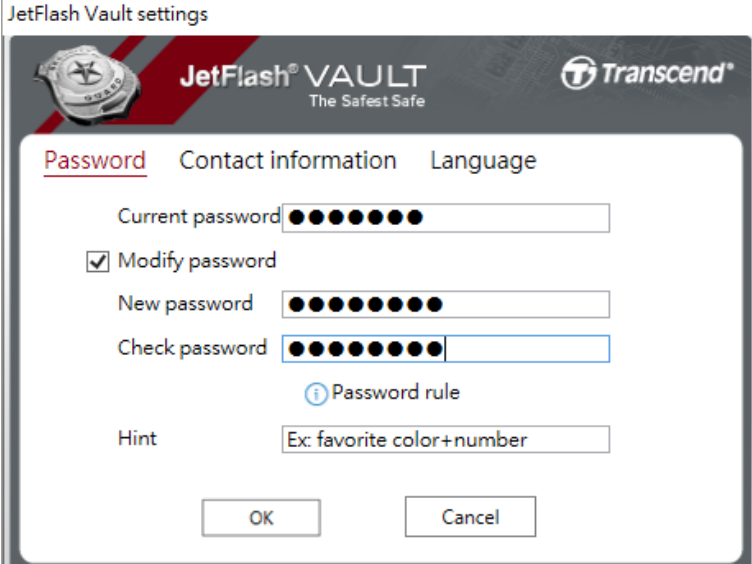

Contact information (連絡資訊):設置/瀏覽/變更您的連絡資訊。

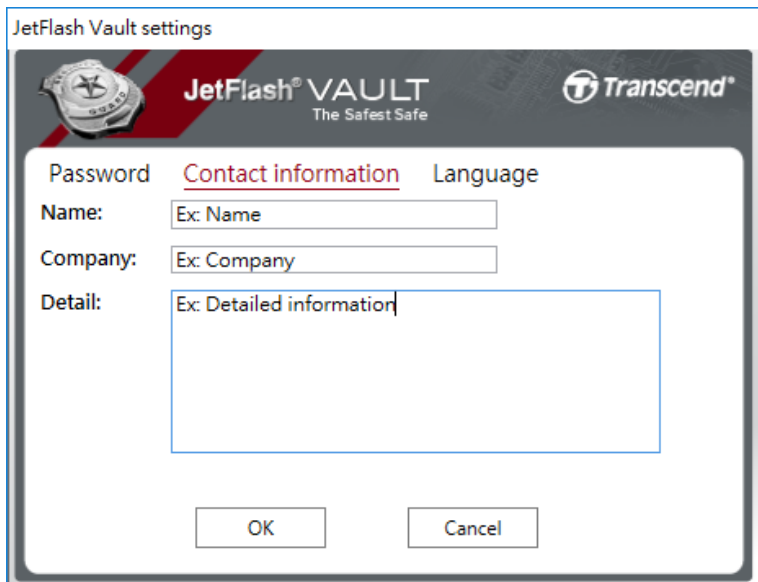

Language (語言):變更您的介面語言。

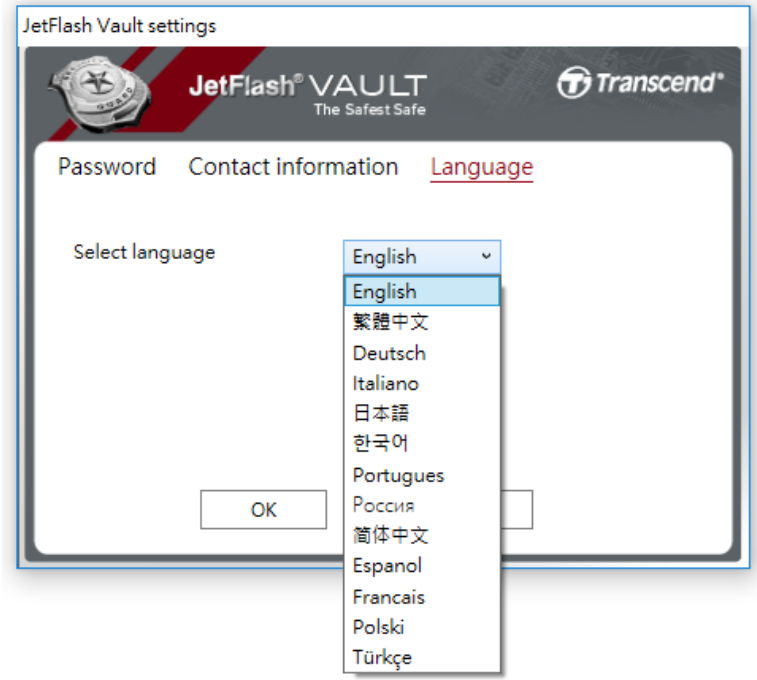

#### <span id="page-9-0"></span>瀏覽

登入之後,您可以瀏覽 JetFlash Vault 隨身碟上儲存的資料。

# <span id="page-9-1"></span>格式化

格式化您的 JetFlash Vault 隨身碟。

注意:您必須輸入當前密碼才可設置/變更該選單中的項目。 警告**!** 所有資料將被刪除。

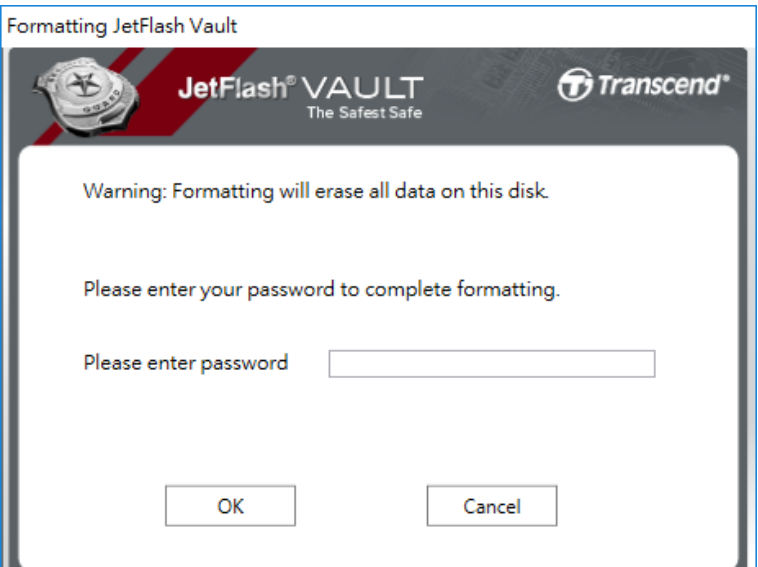

#### <span id="page-10-0"></span>線上支援

更多資訊或支援,請造訪創見官網。

#### <span id="page-10-1"></span>關於

顯示 JetFlash Vault 隨身碟的詳細資訊,包括模組及韌體版號資訊。

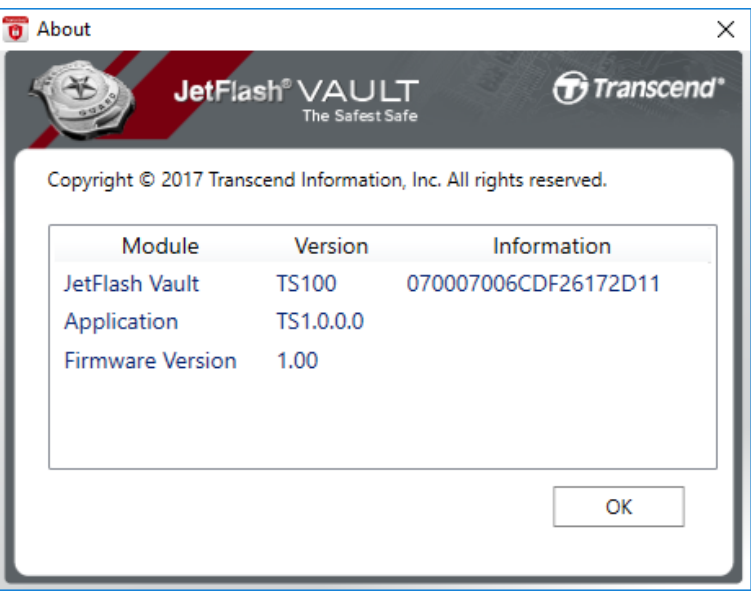

# <span id="page-10-2"></span>退出隨身碟

將 JetFlash Vault 隨身碟安全退出系統。

# <span id="page-11-0"></span>**5.** 在 **Mac** 上設定密碼及密碼提示

開始使用 JetFlash Vault 隨身碟前,您可以為隨身碟設定密碼及忘記密碼時的提 示,令資料防護更加周全。

- 1. 將 JetFlash Vault 隨身碟插入可用之筆記型電腦或桌上型電腦 USB 埠。
- 2. 開啟 Finder 並點擊左側欄之 **JetFlash Vault**。然後在 **JetFlash Vault** 上雙 擊游標。

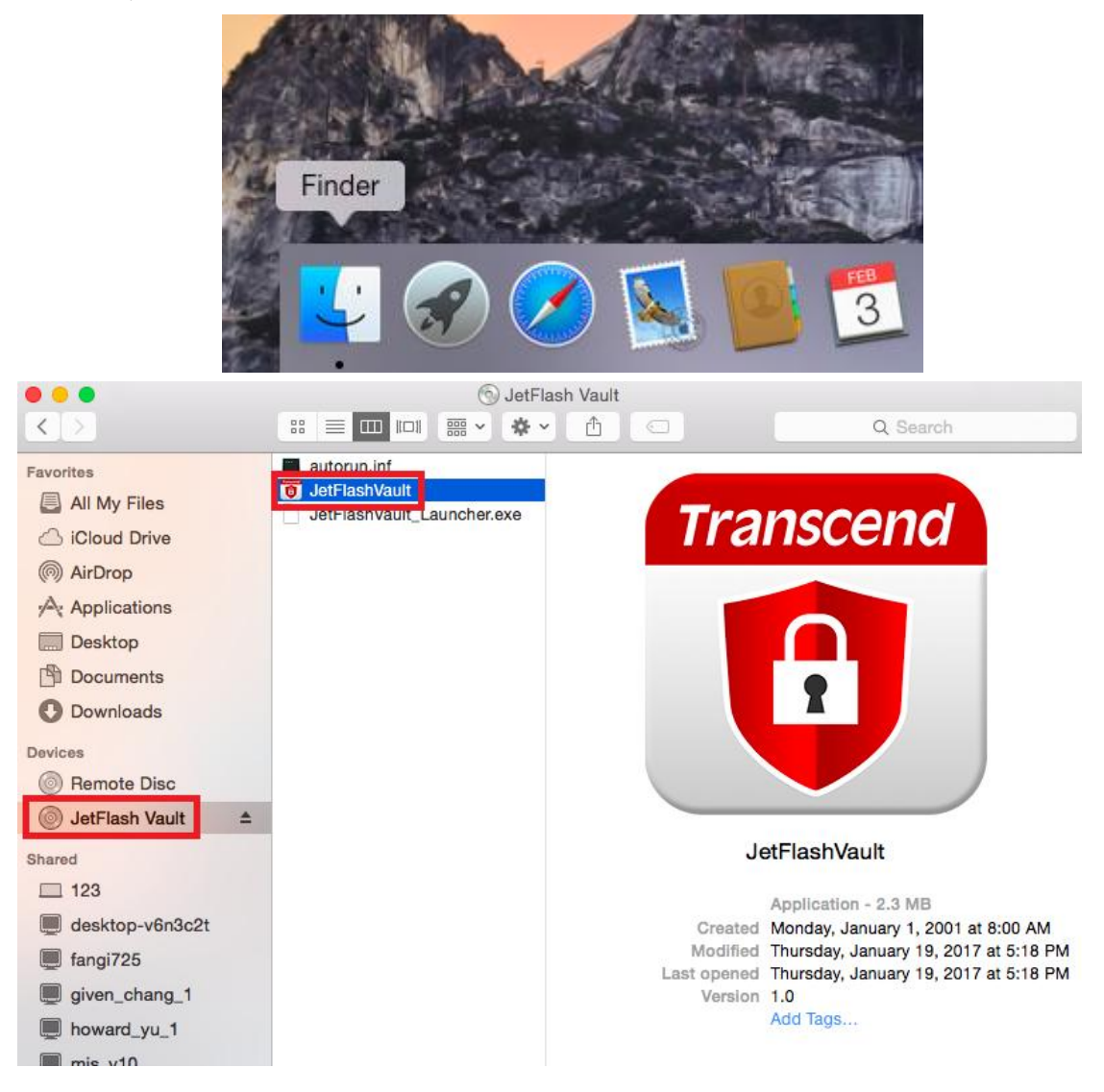

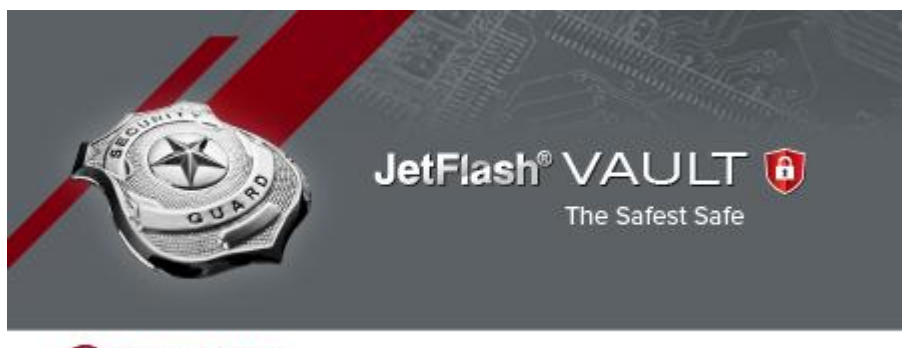

Transcend<sup>®</sup>

Copyright@ 2016 Transcend Information, Inc. All Rights Reserved.

- 3. 設置一組新密碼,並重覆輸入密碼。
- 4. 請注意:密碼長度不得少於六個英數字符,並且須包含下列文字中的至少三 項:大寫英文字母、小寫英文字母、數字或特殊符號如@!+=等。 警告**!** 請牢記您所設的密碼。出於資料安全考量,如果您忘記密碼,必須格 式化才可再使用裝置。格式化將刪除隨身碟中所有資料。

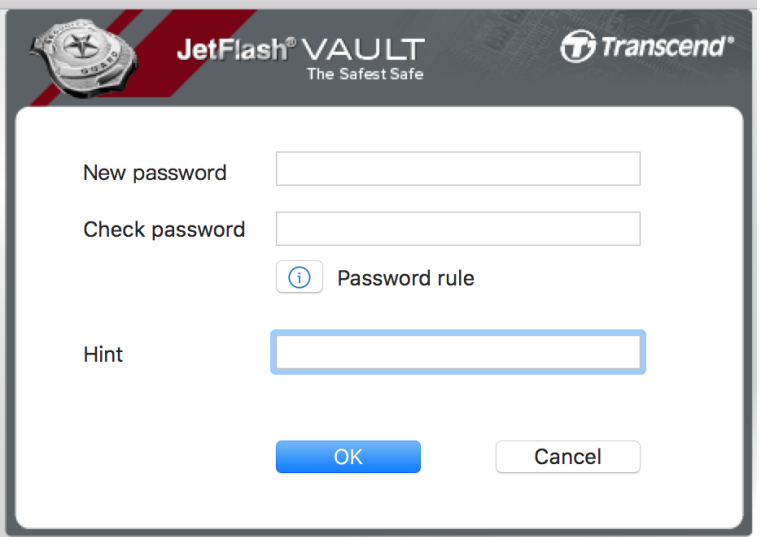

6. 設置密碼提示 (可省略)。使用者忘記密碼時,可藉由自定之提示回想密碼。 點擊 **OK** 完成設定。

注意:密碼提示不可與密碼過於雷同。

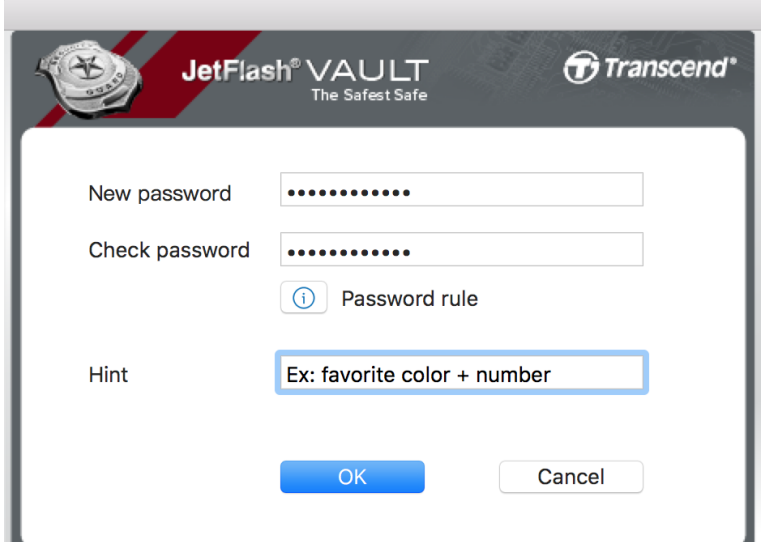

5. 點擊 **OK** 完成設定。

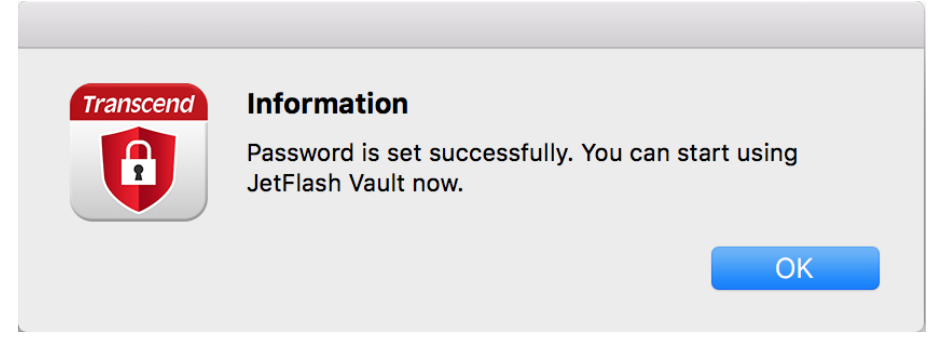

### <span id="page-14-0"></span>**6.** 使用於 **Mac**

- 1. 將 JetFlash Vault 隨身碟插入可用之筆記型電腦或桌上型電腦 USB 埠。
- 2. 開啟 Finder 並點擊左側欄之 **JetFlash Vault**。然後在 **JetFlash Vault** 上雙 擊游標。

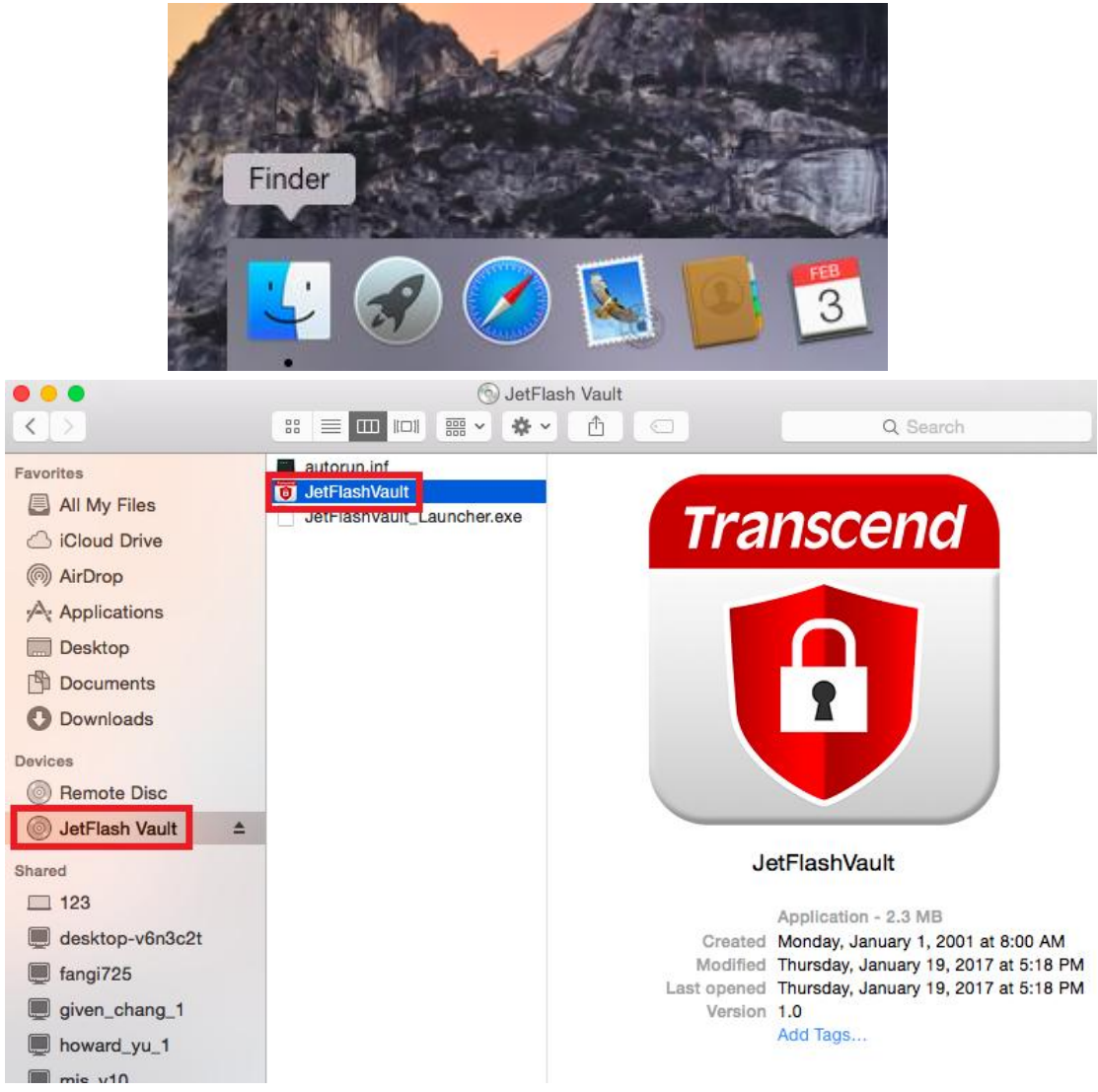

5. 輸入您所設的密碼,點擊 **Login** (登入)。

警告**!** 密碼輸入錯誤之預設上限為 10 次。如果輸入錯誤達 10 次,必須對 JetFlash Vault 進行格式化並重設密碼才可再次使用。格式化將刪除隨身碟中 所有資料。

- **點擊 Forget Password** (忘記密碼) 格式化您的 JetFlash Vault 隨身碟 並設置新密碼。
- 點擊 **Hint** (密碼提示) 顯示您預先設置的提示。
- 您可以在 **[JetFlash Vault settings](#page-8-1)** 中設定您的 **Contact Information**

(連絡資訊)。

**●** 如需以唯獨狀態使用 JetFlash Vault 隨身碟, 請在 Read Only (唯獨) 框 框中打勾。在唯獨狀態下,您只能檢視檔案,無法格式化 JetFlash Vault, 或更新、變更、刪除任何內容。

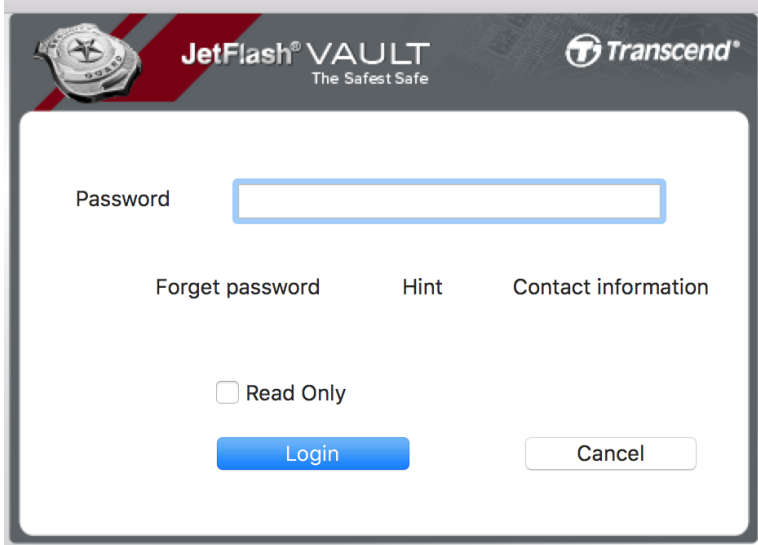

3. 登入後,便可開始使用 JetFlash Vault 加密隨身碟。

# <span id="page-16-0"></span>**7. Mac** 上的 **JetFlash Vault** 選單

登入 JetFlash Vault 隨身碟後,請點擊 Mac 視窗右上角的 JetFlash Vault 圖示來 開啟選單。

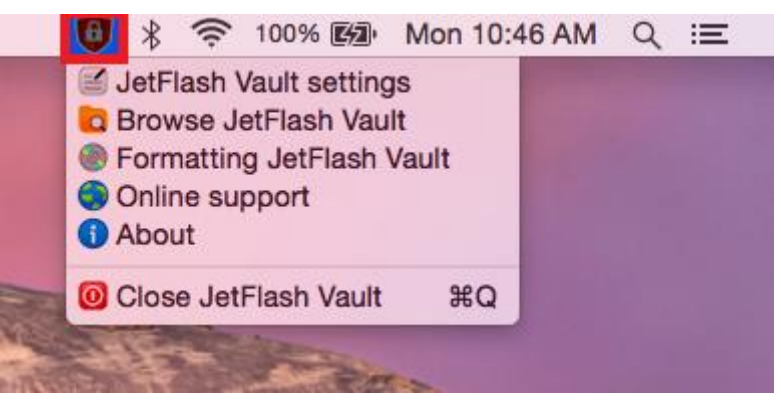

#### <span id="page-16-1"></span>設定

注意:您必須輸入當前密碼才可設置/變更該選單中的項目。 Password (密碼):變更您的密碼或密碼提示。

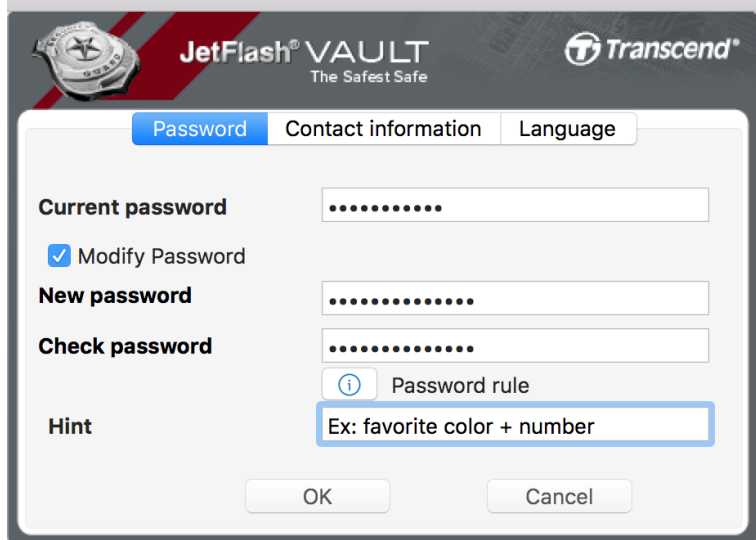

Contact information (連絡資訊):設置/瀏覽/變更您的連絡資訊。

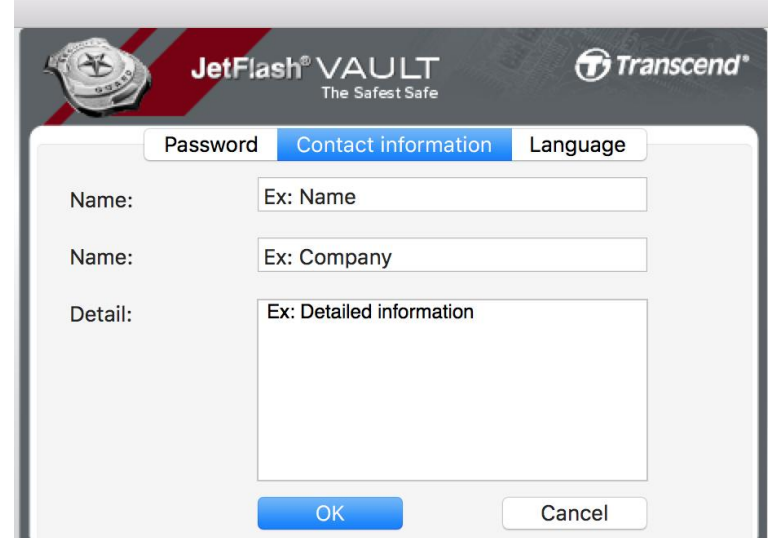

Language (語言):變更您的介面語言。

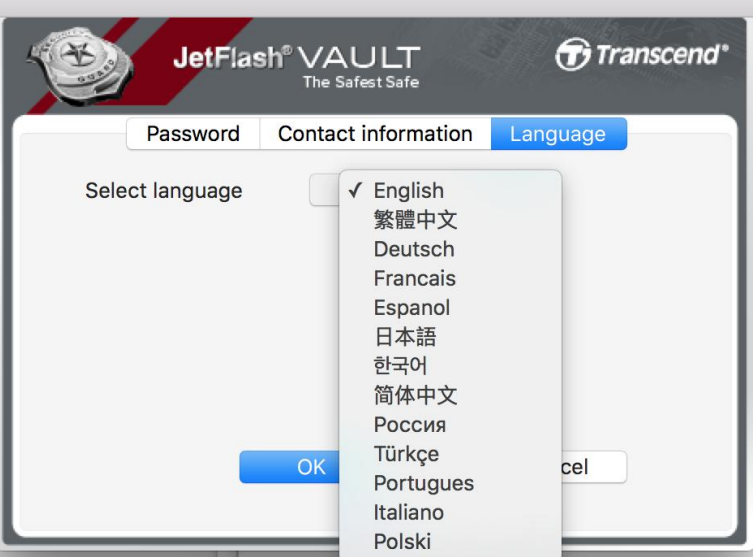

#### <span id="page-17-0"></span>瀏覽

登入之後,您可以瀏覽 JetFlash Vault 隨身碟上儲存的資料。

# <span id="page-17-1"></span>格式化

格式化您的 JetFlash Vault 隨身碟。

注意:您必須輸入當前密碼才可設置/變更該選單中的項目。 警告**!** 所有資料將被刪除。

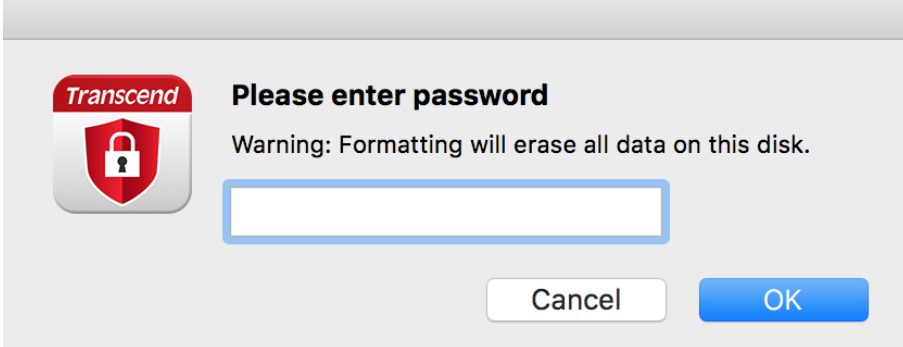

#### <span id="page-18-0"></span>線上支援

更多資訊或支援,請造訪創見官網 [\(www.transcend-info.com/supports/service.aspx\)](http://www.transcend-info.com/supports/service.aspx)。

#### <span id="page-18-1"></span>關於

顯示 JetFlash Vault 隨身碟的詳細資訊,包括模組及韌體版號資訊。

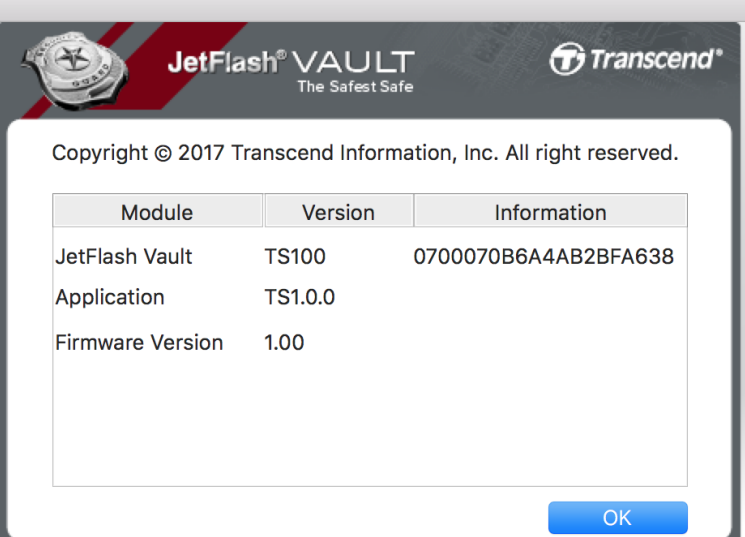

#### <span id="page-18-2"></span>退出隨身碟

將 JetFlash Vault 隨身碟安全退出系統。

# <span id="page-19-0"></span>**8.** 常見問題

請造訪創見官網 [tw.transcend-info.com/Support/No-770](https://tw.transcend-info.com/Support/No-770) 查看常見問題。如果 您無法找到合適的解決方案,請連絡我們的技術服務人員: [tw.transcend-info.com/Support/contact\\_form](http://tw.transcend-info.com/Support/contact_form)。

# <span id="page-19-1"></span>**9.** 使用者授權合約 **(EULA)**

請造訪創見官網 <tw.transcend-info.com/Legal/?no=5> 查看使用者授權合約。